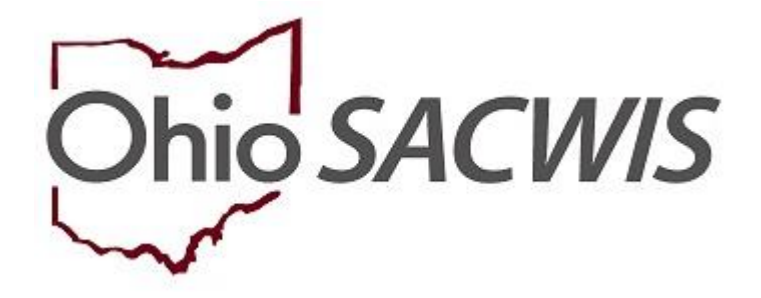

# **Knowledge Base Article**

### **Table of Contents**

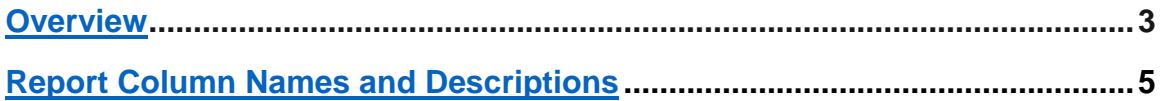

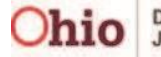

#### <span id="page-2-0"></span>**Overview**

The **Eligibility Determination / Redetermination Due Report** identifies pending eligibility and redetermination records that need to be completed. To run the report, complete the following steps:

- 1. On the SACWIS **Home** screen, click the **Administration** tab.
- 2. Click the **Reports** tab.

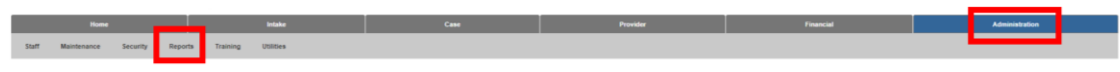

The screen expands, displaying the **Report Filter Criteria** grid, as well as a list of reports in the **Reports** grid.

- 3. Select, **Fiscal**, from the **Report Category** drop-down menu.
- 4. Select, **Agency** from the **Report Type** drop-down menu.
- 5. Click, **Filter**.

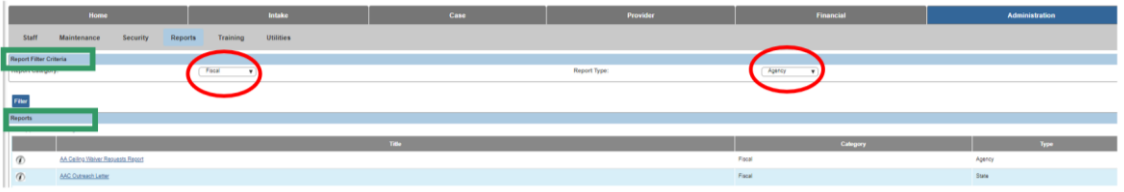

The **Reports** grid displays the filtered list of reports that match your search parameters.

#### 6. **Click the Eligibility Determination / Redetermination Due Report** link.

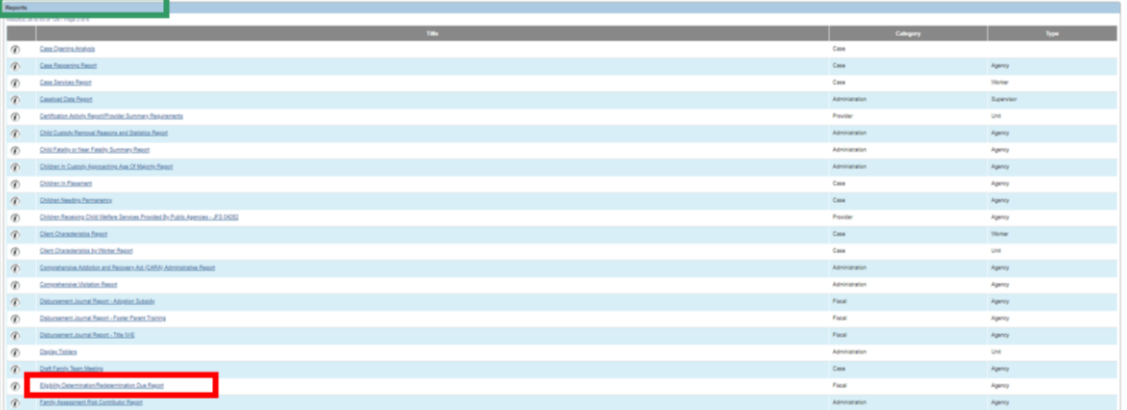

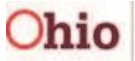

The **Report History** grid appears.

- 1. In the **Select Report Output Format** grid, select either the radio button beside **PDF** or **Excel**, depending on the format you want.
- 2. Click, **Generate Report**.

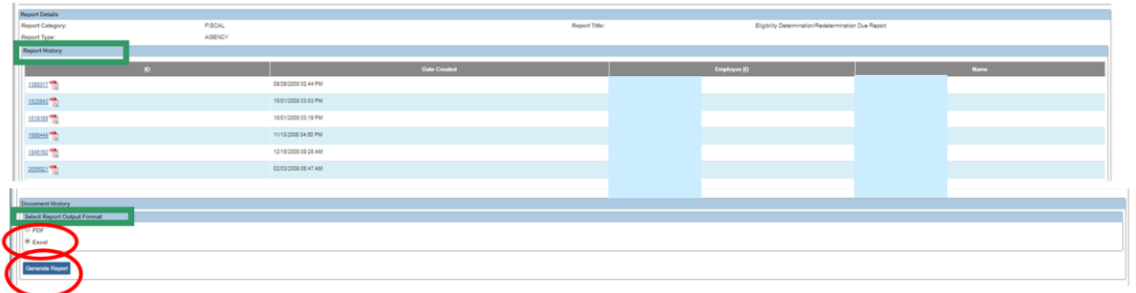

The **Eligibility Determination/Redetermination Due Report** screen appears.

- 3. The Agency name will be pre-populated.
- 4. Select a name from the **Eligibility Specialist** drop-down menu (this is optional).

**Note:** This field may not appear until you select an Agency.

5. Click, **Generate Report**.

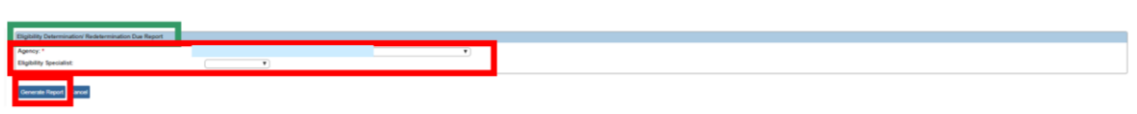

The following screen appears, indicating your report is being prepared.

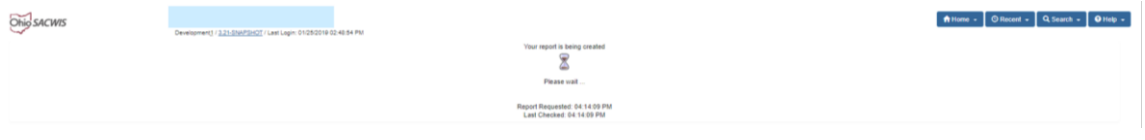

The report (labeled, "**temp**" in Excel) downloads in the selected format and displays at the bottom left of the page when the search is finished.

- 6. Click on the report to view.
- 7. Click, **Save**, to have the file saved in the Report History grid.

**Note**: If you select pdf for the report output, the pdf file will automatically open when you select that option and generate the report. You can click, **Save**, at the bottom left of the screen to save the report to the Report History grid.

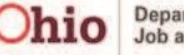

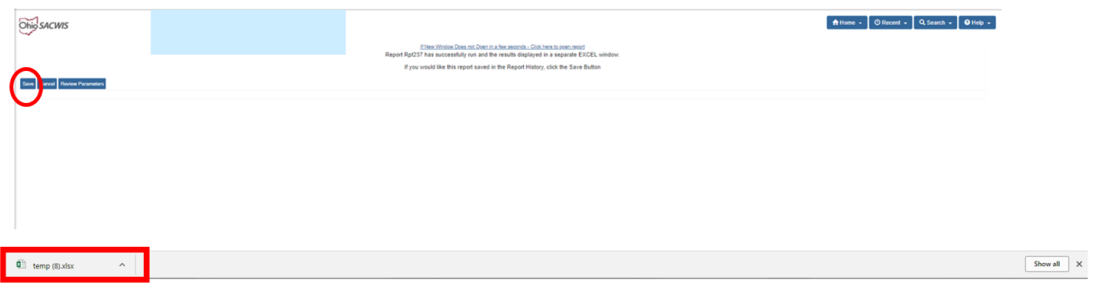

### The **Eligibility Determination/Redetermination Due Report** appears.

**Note:** The report column names are described in the chart below.

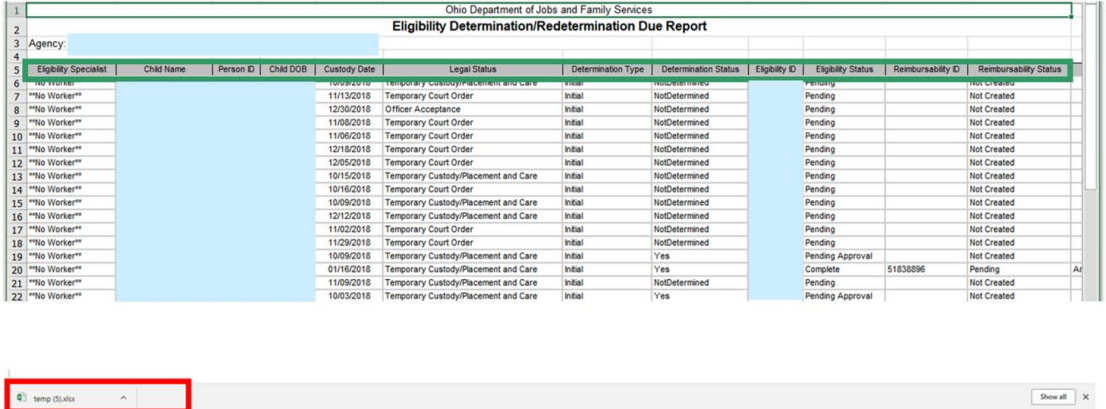

# <span id="page-4-0"></span>**Report Column Names and Descriptions**

![](_page_4_Picture_77.jpeg)

![](_page_4_Picture_8.jpeg)

![](_page_5_Picture_118.jpeg)

If you need additional assistance, please contact the SACWIS Help Desk.

![](_page_5_Picture_4.jpeg)